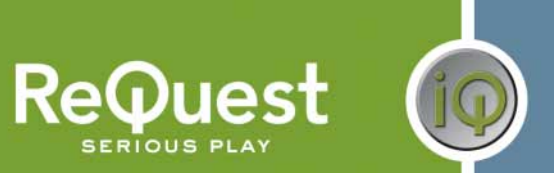

# **ReQuest iQ RTI Interface Guide**

Version 1.0

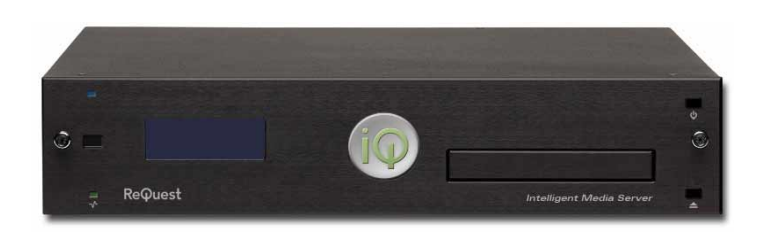

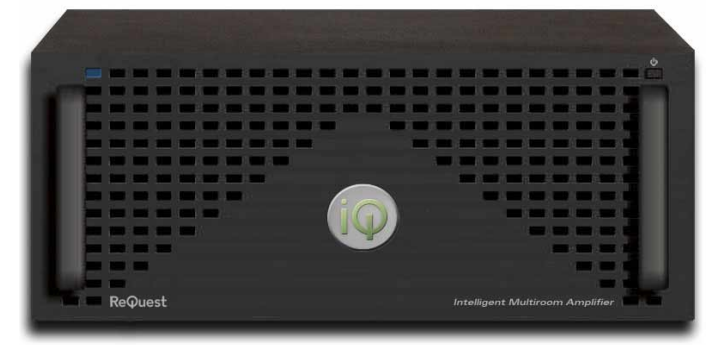

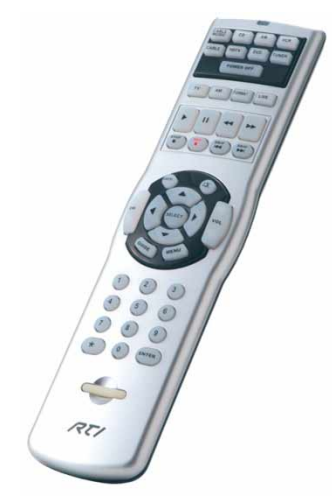

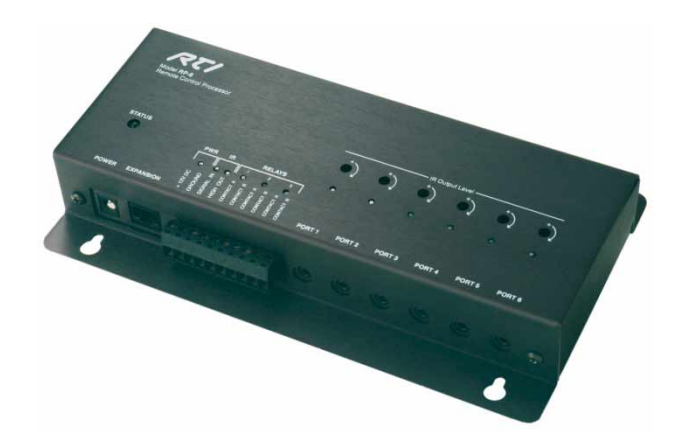

#### **REVISION HISTORY**

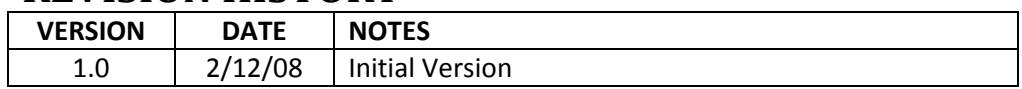

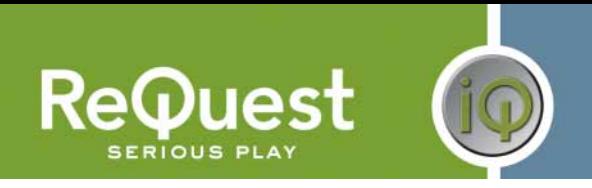

#### **INTRODUCTION**

This document explains how to configure the ReQuest iQ Server to be controlled by an RTI processor. This document does not go into detail about the iQ protocol. For information on the iQ protocol, please visit www.request.com and download the appropriate documentation.

## **HARDWARE REQUIREMENTS**

- ReQuest iQ Server (IMS)
- ReQuest iQ‐SCK Serial Connection Kit
	- o Includes Female-Female Null Modem serial cable and USB->RS-232 adapter
- RTI RP‐6 processor
- RTI CM‐232 serial cable

#### **SERIAL SETTINGS**

The IMS communicates at 19200bps, and requires a null‐modem serial cable (female ‐female), with no hardware or software flow control.

# **MAKING THE HARDWARE CONNECTIONS**

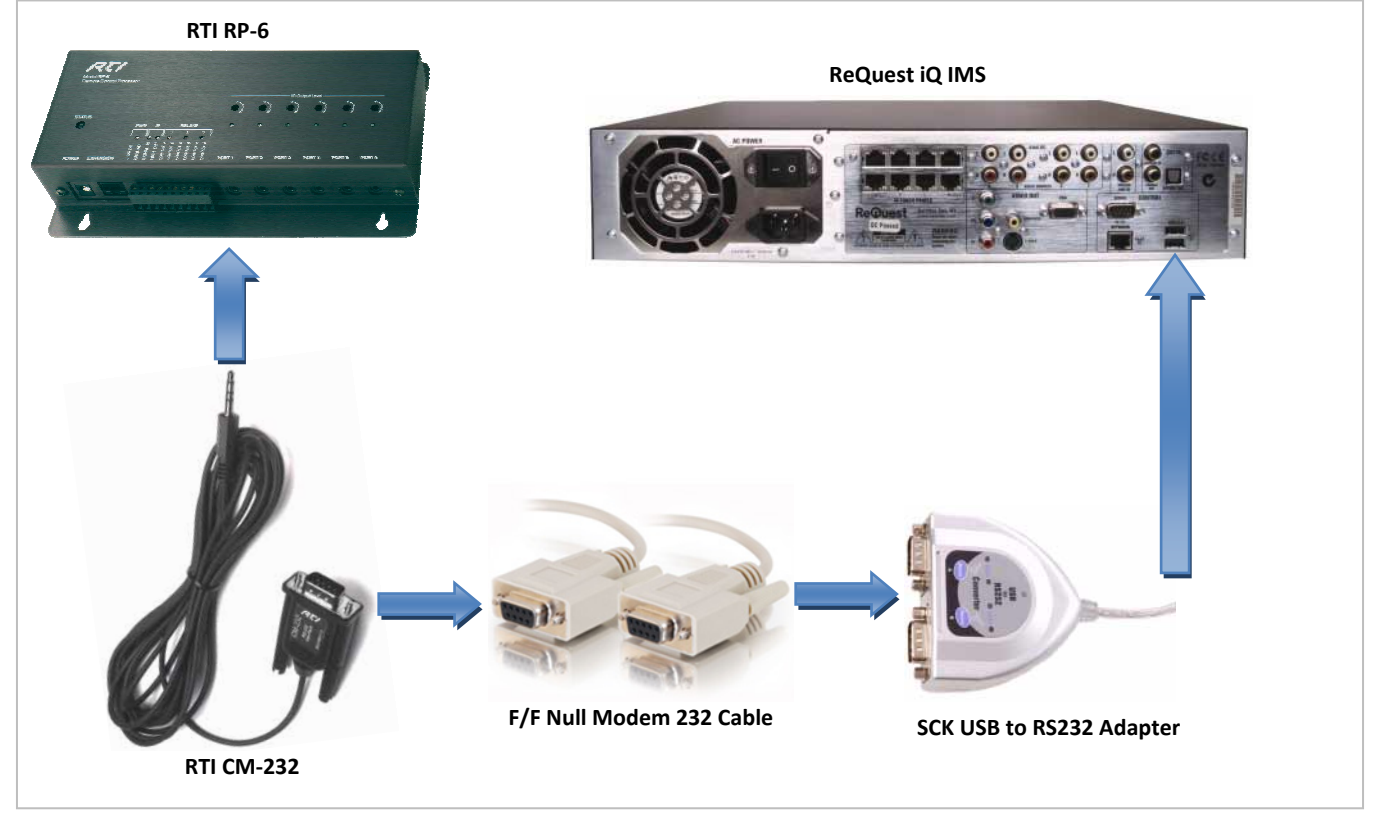

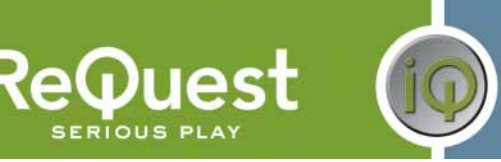

## **CONFIGURING YOUR iQ IMS**

#### *Adding the RTI Device*

The first step is to add an RTI processor to your iQ. To do this, follow these steps.

- 1. Point your browser at your IMS by going to http://*[iQ‐IP‐Address]*, where *[iQ‐IP‐Address]* is the IP Address of your iQ server (the IP Address is shown on the **iQ** Configuration LCD on the front of the unit)
- 2. Scroll to the bottom of the page and click **iQ Configuration**, then **Devices** on the next page
- 3. Click **Add Device** just below the Devices instruction box (**Figure 1**)
- 4. Click **Serial** in the **Add Device** popup (**Figure 2**)
- 5. Select **Controller** on the left, then **RP‐6** under **RTI** on the right
- 6. Click **Next** to add the device to the system (**Figure 3**)

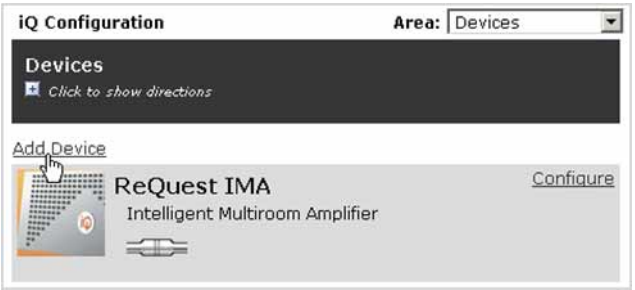

**Figure 1**

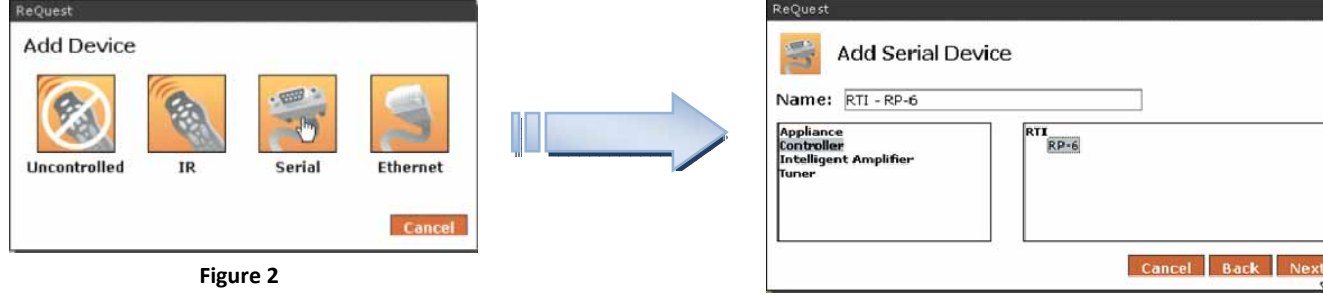

**Figure 3**

#### *Configuring the RTI Device*

Once the RTI Processor has been added to your system, you must configure the number of remotes. Typically, this is simply the number of physical remotes present that send commands through the processor you added above. However, in some situations, it may be necessary to add additional remotes to the system, beyond the number of physical remotes present. For instance, if 1 remote controls more than 1 room, you will need a remote *configured* in each room.

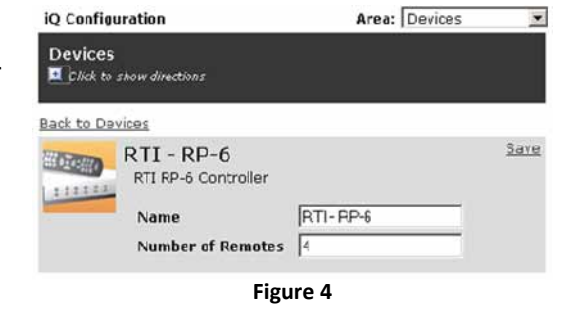

- 1. From the **Devices** page of the iQ Configuration, click on the Configure link next to the newly added RTI RP‐6
- 2. Change the **Name** (if desired) and the **Number of Remotes** as necessary (**Figure 4**)
- 3. Click the **Save** link in the upper right corner of the device details (**Figure 4**)
- 4. Now click the **Area** pull‐down menu in the upper right corner of the **iQ Configuration** page and select **Rooms**
- 5. The newly added remotes will appear in the left-hand column of the room configuration page (**Figure 5**). Simply drag and drop the remotes into the rooms, just as you would a TS35 panel or an output

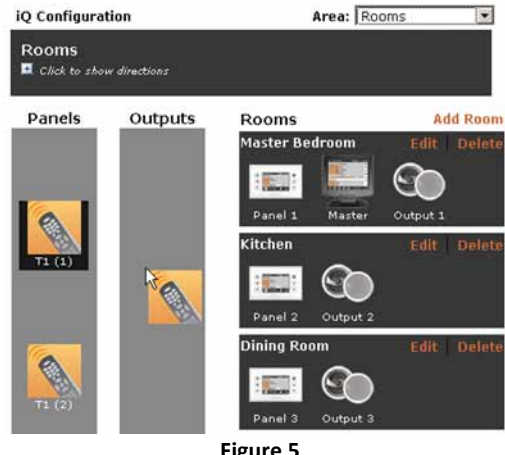

**Figure 5**

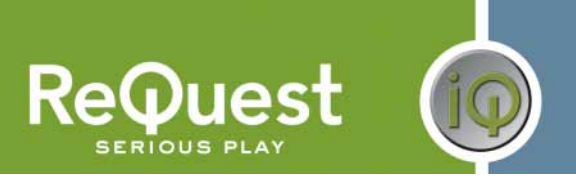

# **CONFIGURING YOUR RTI REMOTES**

Now that you have the RTI Processor added to your iQ Configuration, you need to program the RTI system to send the proper commands to the iQ. This document does not go into details on the protocol for controlling the iQ. For that information, please visit www.request.com and download the iQ Protocol Guide.

- 1. Open your project in *TheaterTouch Designer*
- 2. Select the remote to modify
- 3. Choose the appropriate source page
- 4. Right‐click the button to which you are adding the command and select **Edit Properties** (**Figure 6a**) *NOTE: Left‐clicking the button brings up the Macro Editor. This is not the same!*
- 5. Select the **RS‐232** tab and enter the command in the textbox for **RS‐232 String** (**Figure 6b**) *NOTE: With the Hex button unselected, you can enter Hex values using ë\x##í notation*
- 6. Click OK You will not notice that the button has a red box with a white  $C<sup>r</sup>$  in the upper right corner of the button. This indicates that a command has been assigned to the button. If you mouse over the button, a balloon popup shows you the RS‐232 string that is assigned to this button (**Figure 6c**)
- 7. Repeat steps 2‐6 above to add all the necessary commands to your remotes

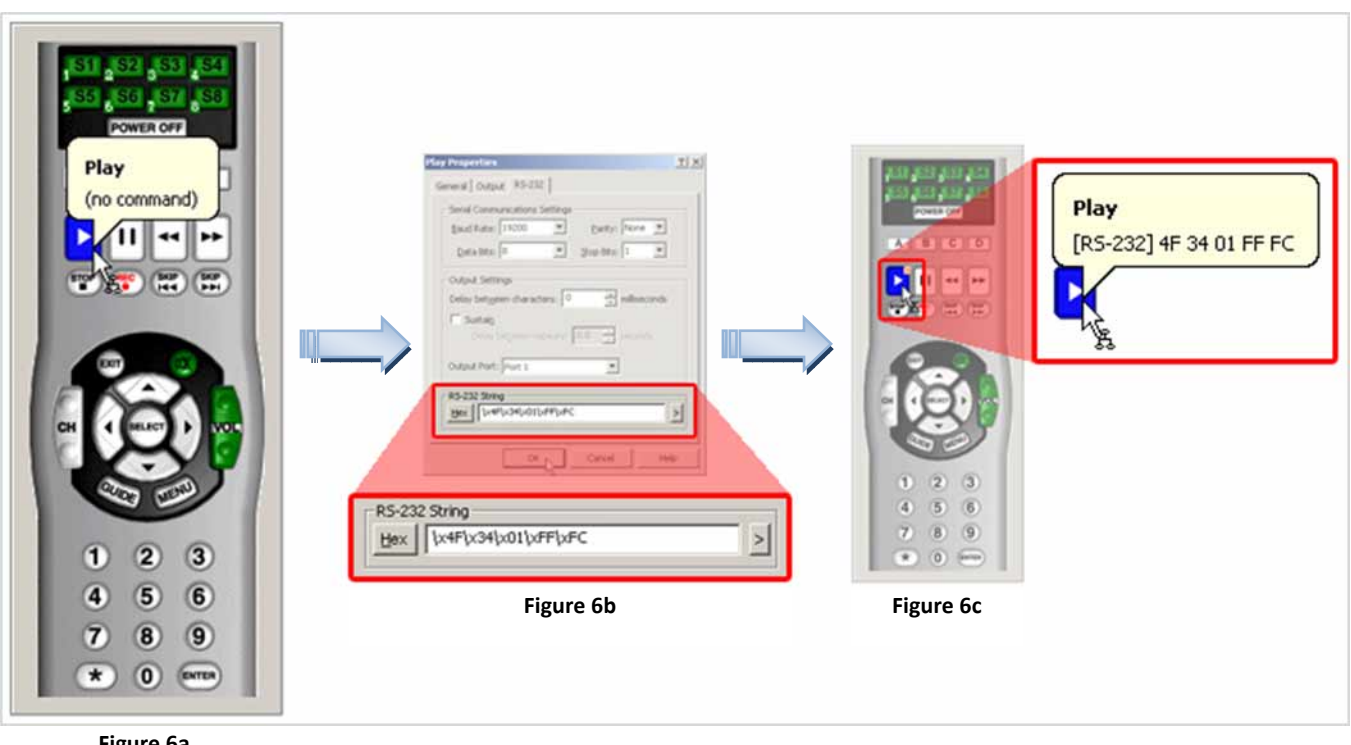

**Figure 6a**